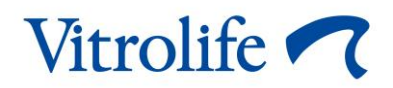

# **iDAScore™ Руководство пользователя**

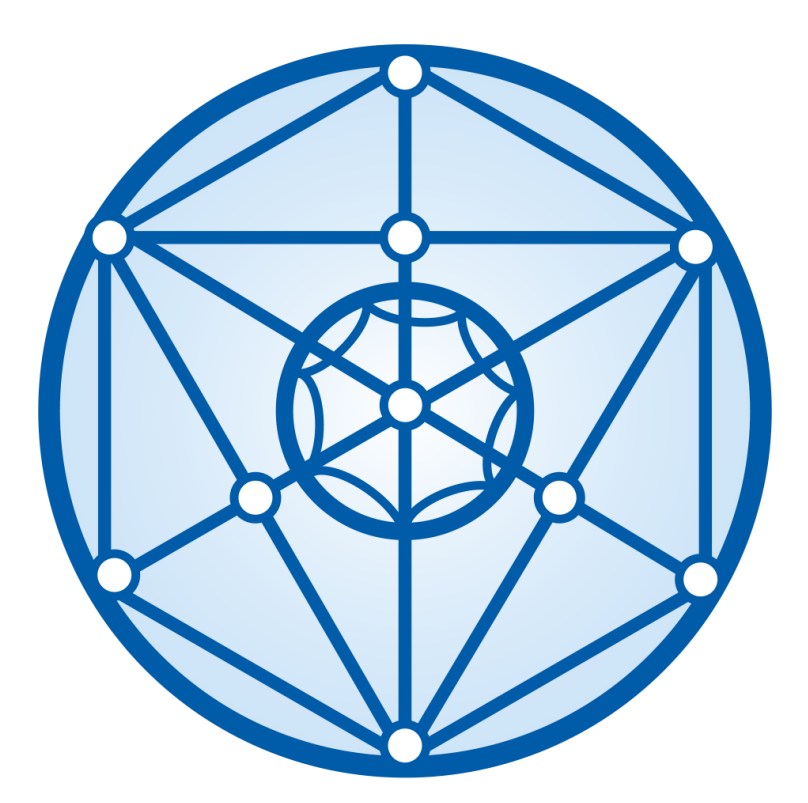

iDAScore, версия 2

Руководство пользователя, первое издание от 31.03.2022 г., редакция от 12.12.2022 г. Международное/Русский (Russian)

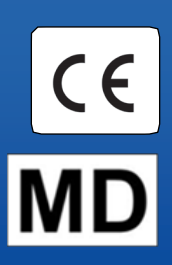

#### **Содержание**

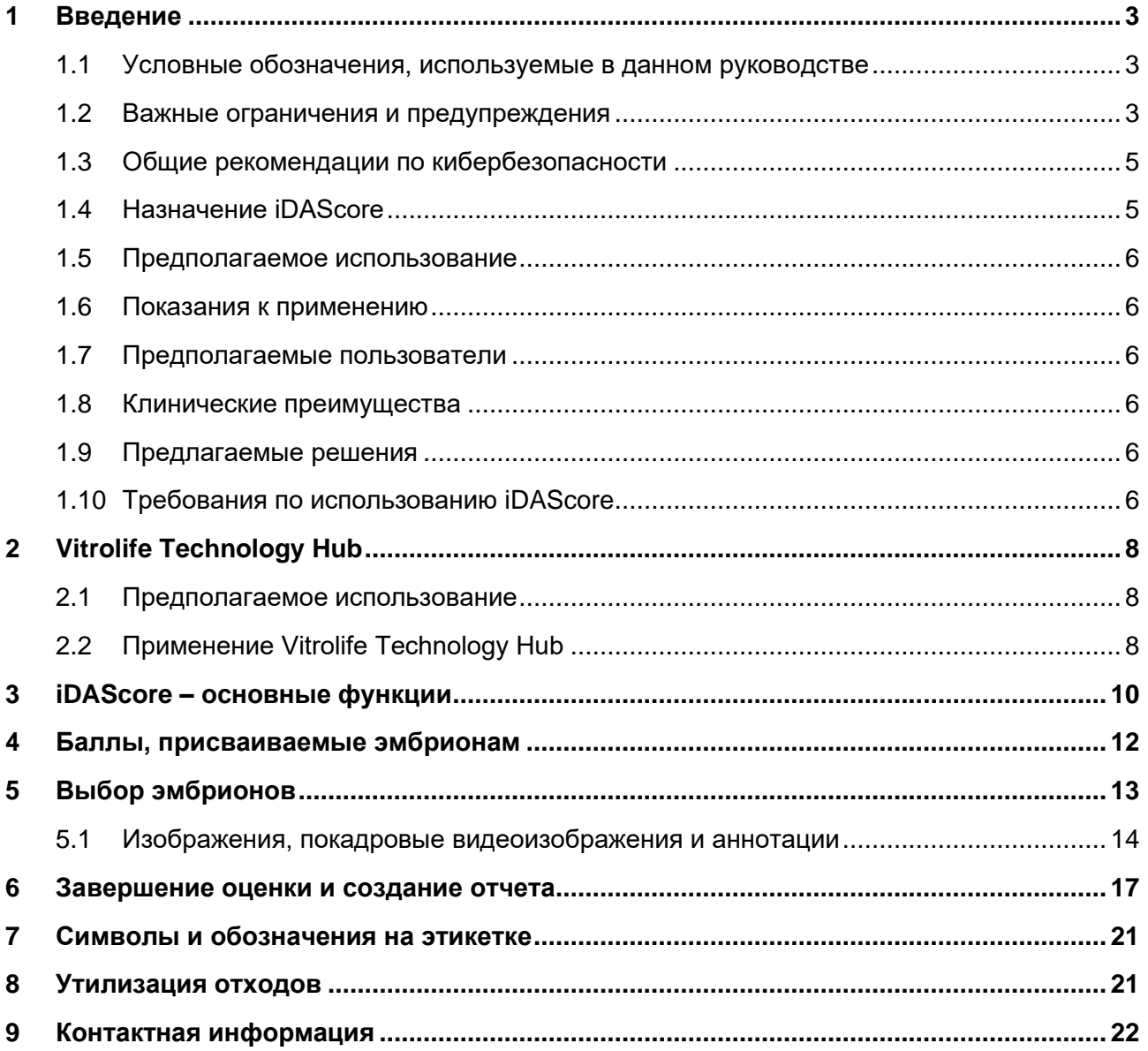

CohortView, CulturePro, EmbryoScope, EmbryoSlide, EmbryoViewer, Guided Annotation, iDAScore и KIDScore являются товарными знаками или зарегистрированными товарными знаками, принадлежащими Vitrolife Group.

©2022 Vitrolife A/S. Все права защищены.

# <span id="page-2-0"></span>**1 Введение**

В данном руководстве пользователя представлена информация о том, как использовать iDAScore, который предназначен для автоматической идентификации эмбрионов с наиболее высоким шансом имплантации.

В руководстве пользователя все ссылки на «EmbryoScope» относятся к инкубаторам EmbryoScope+, EmbryoScope Flex и EmbryoScope 8 с системой покадровой съемки.

Все ссылки на «EmbryoSlide» относятся как к культуральным чашкам EmbryoSlide+, EmbryoSlide+ ic8, так и к EmbryoSlide Flex.

На всех снимках экрана в данном руководстве пользователя отображена английская версия программного обеспечения. При необходимости переводы предоставляются в сопроводительном тексте.

### <span id="page-2-1"></span>**1.1 Условные обозначения, используемые в данном руководстве**

**ОГРАНИЧЕНИЯ ПО ПРИМЕНЕНИЮ:** Функции или действия, доступные только для определенных лиц или задач, либо нормативные ограничения, которые ДОЛЖНЫ соблюдаться при работе с iDAScore.

**ПРЕДУПРЕЖДЕНИЯ:** Условия или действия, которые при несоблюдении инструкций могут привести к ошибкам в данных или к полной потере данных.

**ПРЕДОСТЕРЕЖЕНИЯ:** Важная информация, необходимая перед использованием или во время использования iDAScore.

**ПРИМЕЧАНИЯ:** Пояснения или дополнительная информация, предоставленные для разъяснения.

#### <span id="page-2-2"></span>**1.2 Важные ограничения и предупреждения**

Все пользователи iDAScore должны внимательно прочитать и усвоить материал, изложенный в данном руководстве пользователя, соблюдать ограничения по применению и ознакомиться с приведенными ниже предупреждениями.

Обо всех происшествиях и (или) травмах пациента, оператора или обслуживающего персонала, имевших место в результате эксплуатации устройства или связанного ним оборудования, как прямо, так и косвенно, следует незамедлительно сообщать в компанию Vitrolife. О любом серьезном инциденте, произошедшем с устройством, следует сообщить в компетентный орган государства-члена ЕС, в котором зарегистрирован пользователь.

#### **ОГРАНИЧЕНИЯ ПО ПРИМЕНЕНИЮ**

- Все права на iDAScore принадлежат компании Vitrolife A/S. Установка и использование iDAScore регламентируются условиями лицензионного соглашения для конечного пользователя.
- Запрещено копировать, изменять, декомпилировать, осуществлять инженерный анализ, дизассемблировать или конвертировать iDAScore или переуступать права, передавать, продавать, сдавать в аренду или в наем iDAScore какой-либо третьей стороне.

#### **ПРЕДУПРЕЖДЕНИЕ!**

• iDAScore оценивает каждый эмбрион в баллах. Эмбрион с наименьшим количеством баллов имеет статистически наиболее низкую вероятность имплантации, а эмбрион с высокими баллами — статистически наивысшую вероятность имплантации. Решение о том, какой(-ие) эмбрион(-ы) переносить, замораживать или отбраковывать, всегда должно приниматься пользователем после оценки качества всех соответствующих эмбрионов.

#### **ПРЕДОСТЕРЕЖЕНИЕ!**

• Запрещено использовать iDAScore для каких-либо других целей, кроме указанных компанией Vitrolife A/S, поскольку такое использование может привести к ошибке в принятии решения специалистом-эмбриологом.

#### **ПРИМЕЧАНИЕ**

• Все имена и сведения о процедуре, представленные в данном руководстве, вымышлены.

#### <span id="page-4-0"></span>**1.3 Общие рекомендации по кибербезопасности**

Пользователям рекомендуется принять следующие меры для снижения рисков, связанных с кибербезопасностью, чтобы обеспечить работу устройства в соответствии с предполагаемой пользовательской среде.

- Убедитесь, что персонал должным образом обучен кибербезопасности;
- Предотвратите физический доступ к оборудованию несанкционированным пользователям;
- Используйте надежные пароли (не менее восьми символов, включая заглавные и строчные буквы, цифры и минимум один специальный символ).

Пользователи должны незамедлительно проинформировать компанию Vitrolife A/S, если им станет известно об инциденте, связанном с кибербезопасностью, или о любых подозрительных событиях, связанных с безопасностью.

Для получения подробной информации о мерах для снижения рисков, связанных с кибербезопасностью, обратитесь к отдельному руководству на эту тему, предоставленному компанией Vitrolife.

### <span id="page-4-1"></span>**1.4 Назначение iDAScore**

iDAScore предназначен для автоматической идентификации эмбрионов с наиболее высоким шансом имплантации. Он помогает в принятии клинических решений, при этом окончательная оценка и принятие решения остаются за медицинским работником.

iDAScore оценивает каждый эмбрион в баллах, используя алгоритм для прогнозирования жизнеспособности эмбрионов, культивируемых в системе покадровой съемки EmbryoScope. Информация, используемая для оценки эмбрионов, поступает с ES server. ES server получает данные изображений от подключенных инкубаторов EmbryoScope.

#### **ПРЕДОСТЕРЕЖЕНИЕ!**

• iDAScore присваивает оценку каждому эмбриону. Эту оценку можно использовать как вспомогательную, но она ни в коей мере не заменяет решения, принятого специалистом-эмбриологом.

iDAScore соответствует классу I и удовлетворяет требованиям Регламента о медицинских изделиях (ЕС) 2017/745.

#### <span id="page-5-0"></span>**1.5 Предполагаемое использование**

Изделие оценивает развитие эмбрионов на ранних стадиях с помощью полученных покадровых видеоизображений с целью поддержки принятия решения при отборе эмбрионов. Изделие оценивает в баллах каждый эмбрион, таким образом выявляя эмбрионы с наиболее высокой вероятностью имплантации. Устройство помогает в принятии клинических решений, при этом окончательная оценка и принятие решения остаются за медицинским работником.

### <span id="page-5-1"></span>**1.6 Показания к применению**

iDAScore предназначен для оценки эмбрионов пациентов, проходящих процедуру ЭКО. iDAScore необходимо использовать вместе с инкубатором с системой покадровой съемки EmbryoScope.

### <span id="page-5-2"></span>**1.7 Предполагаемые пользователи**

Специалисты-эмбриологи, другой лабораторный персонал и персонал клиник ЭКО.

#### <span id="page-5-3"></span>**1.8 Клинические преимущества**

Являясь принадлежностью к медицинскому изделию, iDAScore обеспечивает косвенные клинические преимущества заключающиеся в улучшении процесса принятия решений за счет поддержки принятия решения о выборе эмбрионов, которые культивировали в подключенном(-ых) к системе инкубаторе(-ах).

#### <span id="page-5-4"></span>**1.9 Предлагаемые решения**

В настоящее время не известно о каких-либо отклонениях в работе программы iDAScore.

#### <span id="page-5-5"></span>**1.10 Требования по использованию iDAScore**

Для эксплуатации iDAScore, необходимо следующее:

- EmbryoScope;
- программное обеспечение EmbryoViewer;
- Vitrolife Technology Hub;
- ES server с установленным действующим файлом лицензии. Аппаратная конфигурация сервера должна включать графическую карту и твердотельный накопитель (SSD).

Кроме того, важно качество покадрового видеоизображения. Вы должны убедиться, что:

- была проведена надлежащая денудация эмбрионов, и эмбрион не содержит, например, клетки кумулюса;
- когда начинается получение изображения, виден весь эмбрион;
- эмбрион находится в центре лунки и остается «в фокусе» в течение всего периода культивирования;
- в лунке нет пузырьков воздуха.

#### **ПРЕДУПРЕЖДЕНИЕ!**

<span id="page-6-0"></span>• Программа iDAScore не прошла достаточной валидации для использования в схемах лечения с прерванным культивированием эмбрионов. Прерванное культивирование включает лазерный хетчинг на 3-й и 4-й день и продолжение культивирования после искусственного коллапса бластоцисты для витрификации. Эти оценки следует интерпретировать с осторожностью. Стандартная обработка, такая как смена среды, не является прерванным культивированием.

# **2 Vitrolife Technology Hub**

Vitrolife Technology Hub — это платформа, с которой вы получаете доступ к модулям, используемым в вашей клинике. Она принадлежит к классу I в соответствии с Регламентом об изделиях медицинского назначения (ЕС) 2017/745 и соответствует требованиям этого Регламента.

### <span id="page-7-0"></span>**2.1 Предполагаемое использование**

Vitrolife Technology Hub — это программная платформа, используемая для выполнения программных модулей, предназначенных для поддержки или использования в рамках лечения бесплодия.

### <span id="page-7-1"></span>**2.2 Применение Vitrolife Technology Hub**

Чтобы использовать модуль в Vitrolife Technology Hub, дважды нажмите на ярлык Vitrolife Technology Hub на рабочем столе или запустите программу из меню «Пуск» Windows. Войдите в систему, используя свое имя пользователя и пароль EmbryoViewer. Вы увидите информационную панель Vitrolife Technology Hub с модулями, используемыми в вашей клинике.

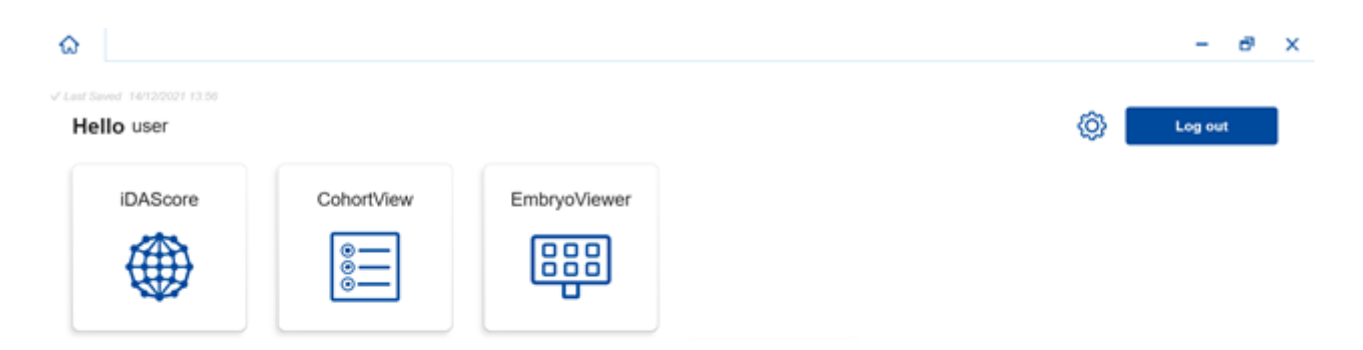

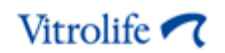

Нажмите на модуль, чтобы открыть его. Если вы откроете более одного модуля, каждый модуль откроется на новой вкладке. Вы можете закрыть любую открытую вкладку, нажав на «X» на вкладке.

Значок настроек рядом с кнопкой **Log out** (Выход) обеспечивает доступ к настройкам системы и модуля.

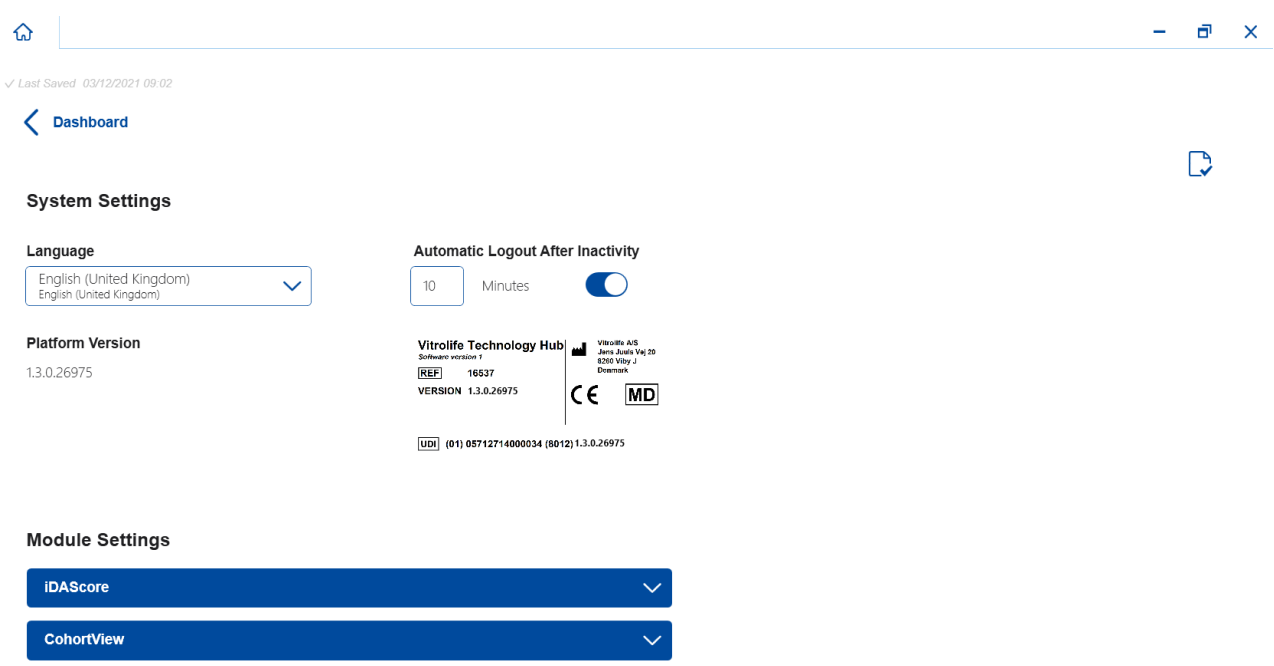

В разделе **System Settings** (Системные настройки) вы можете выбрать один из доступных языков отображения в раскрывающемся списке **Language** (Язык), установить период простоя, по истечении которого пользователи будут автоматически выведены из системы, в разделе **Automatic Logout After Inactivity** (Автоматический выход из-за отсутствия активности) и увидеть текущую версию платформы в разделе **Platform Version** (Версия платформы). Вы также можете ознакомиться с информацией о Vitrolife Technology Hub.

В разделе **Module Settings** (Настройки модуля) можно увидеть текущую версию конкретного модуля. Для некоторых модулей вы также можете посмотреть другие сведения, такие как артикул и код UDI (уникальный идентификатор изделия). Нажмите на стрелку рядом с названием модуля, чтобы открыть или закрыть эту информацию.

Нажмите значок в правом верхнем углу экрана, если хотите просмотреть лицензионное соглашение с конечным пользователем. Соглашение будет отображаться на том языке, который вы выбрали в раскрывающемся списке **Language** (Язык). Нажмите кнопку **Close** (Закрыть) или значок «X» в правом верхнем углу, чтобы закрыть соглашение.

Нажмите ссылку **Dashboard** (Панель управления), чтобы вернуться к панели управления.

### <span id="page-9-0"></span>**3 iDAScore – основные функции**

При первом открытии iDAScore, на начальной странице не будет отображено никакой информации.

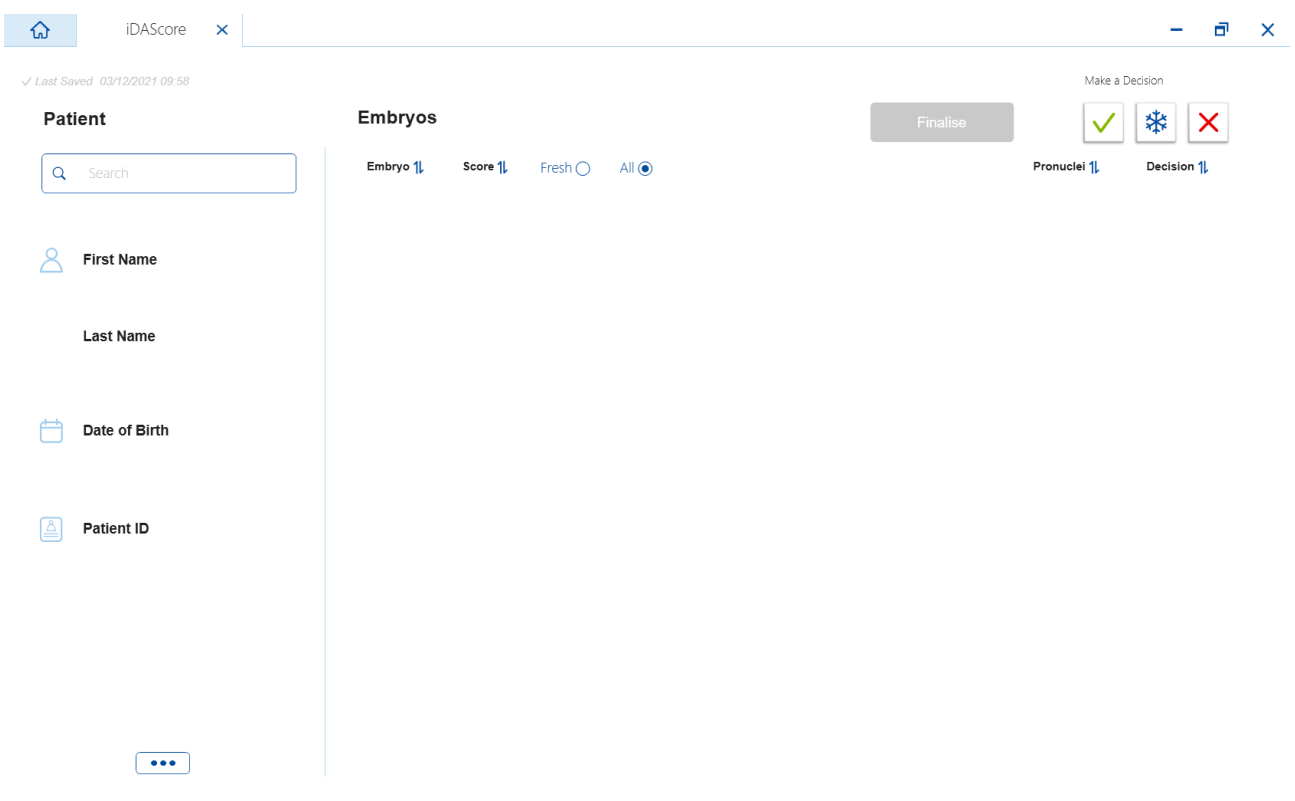

Введите имя пациента, идентификационный номер пациента или идентификационный номер процедуры в поле поиска, расположенное в левой части экрана, для поиска определенного пациента или процедуры.

Поля **First Name** (Имя), **Last Name** (Фамилия), **Date of Birth** (Дата рождения) и **Patient ID** (ID пациента) будут автоматически заполнены данными пациента, а баллы для эмбрионов пациента будут рассчитаны и отображены в правой части экрана. Выберите **Fresh** (Свежие), чтобы отобразить баллы только для свежих эмбрионов или **All** (Все), чтобы отобразить баллы как для свежих, так и для замороженных эмбрионов. Свежие эмбрионы — это эмбрионы, оплодотворенные в течение последних 10 дней.

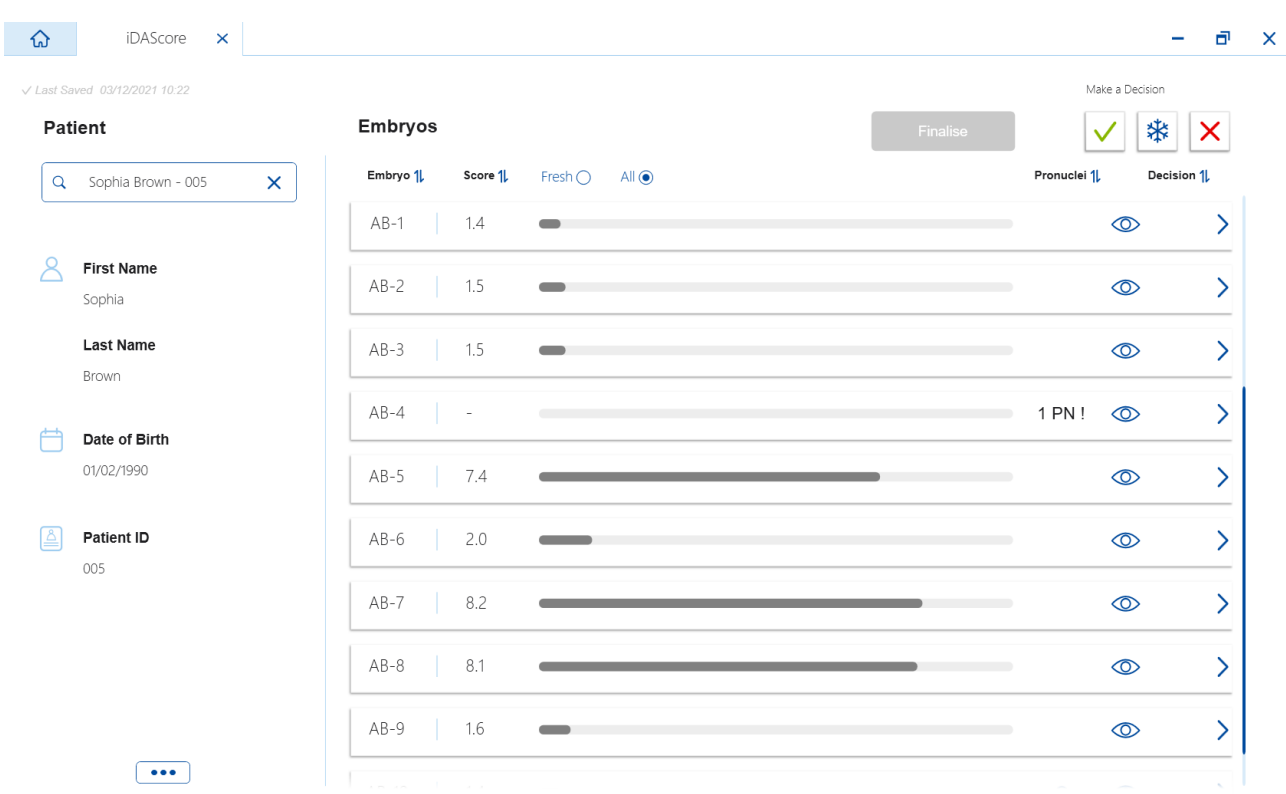

Вы можете отсортировать расчеты по идентификационному номеру эмбриона, баллам или количеству пронуклеусов. Если в отношении эмбрионов уже было принято решение (см. раздел [5\)](#page-12-0), можно выполнить сортировку по решению. Щелкните на соответствующий заголовок один раз, чтобы отсортировать данные в порядке убывания, или дважды, чтобы отсортировать данные в порядке возрастания. По умолчанию расчеты отображаются по идентификационному номеру эмбриона в порядке возрастания. Если вы изменили сортировку, в следующий раз при открытии данные пациента будут отображены по умолчанию.

Если вы хотите просмотреть подробную информацию о пациенте и лечении или применить модель оценки к эмбрионам пациента, вы можете сделать это в программе EmbryoViewer. Дополнительная информация об этих функциях приводится в руководстве пользователя EmbryoViewer.

Нажмите кнопку с тремя точками в нижней левой части экрана, чтобы перейти непосредственно к программе Embryo Viewer или другому модулю в Vitrolife Technology Hub. Выберите вариант в списке, отображаемом при нажатии кнопки. Данные выбранного в настоящий момент пациента автоматически откроются в программе EmbryoViewer или в выбранном модуле.

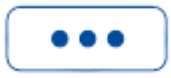

### <span id="page-11-0"></span>**4 Баллы, присваиваемые эмбрионам**

Всем эмбрионам присваивается числовая оценка (балл) от 1.0 до 9.9; балльная шкала будет отображаться в темно-сером цвете до тех пор, пока не будет принято решение в отношении эмбриона (см. раздел [5\)](#page-12-0). Если рассчитать баллы невозможно, шкала будет светло-серой. Наведите курсор на черту в столбце **Score** (Оценка), чтобы увидеть более подробную информацию.

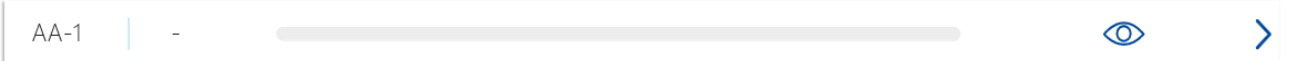

#### **ПРЕДОСТЕРЕЖЕНИЕ!**

- Культуральную чашку необходимо вставить в инкубатор не позднее, чем через 24 часа после инсеминации, для обеспечения возможности расчёта баллов.
- Оценка не отображается, если с момента осеменения прошло менее 39 часов.

Оценка в баллах отображается на 2-й, 3-й, 5-й и 6-й день культивирования. Чтобы оценка отображалась на 2-й день, должно пройти не менее 39 часов после осеменения. Затем происходит непрерывный подсчет баллов каждый раз, когда вы открываете данные пациента, до 84 часов после осеменения (3-й день). По истечении этого времени баллы не подсчитываются до тех пор, пока не пройдет как минимум 108 часов после осеменения (5-й день).

Оценка не отображается на 1-й и 4-й день, то есть менее чем через 39 часов после осеменения и между 85 и 107 часами после осеменения.

Таким образом, в период культивирования оценки отображаются следующим образом:

- 1-й день (менее 39 часов после осеменения): оценка не отображается.
- 2-й и 3-й день (39–84 часов после осеменения): происходит непрерывный подсчет баллов.
- 4-й день (85–107 часов после осеменения): оценка не отображается.
- 5-й и 6-й день (108–148 часов после осеменения): происходит непрерывный подсчет баллов.

Эмбрионы с более высокими баллами имеют статистически более высокий шанс имплантации. Окончательное решение о выборе эмбрионов для переноса, замораживания или отбраковки всегда должен принимать специалист-эмбриолог после тщательного изучения каждого эмбриона. Оценка может помочь в принятии решения, но никогда не сможет заменить его.

Если у эмбриона нет двух пронуклеусов (PN), тогда его оценка не отображается, а значение PN будет отображено в разделе **Pronuclei** (Пронуклеусы) с предупреждающим символом (!). При необходимости вы можете изменить значение PN вручную (см. раздел [5.1\)](#page-13-0).

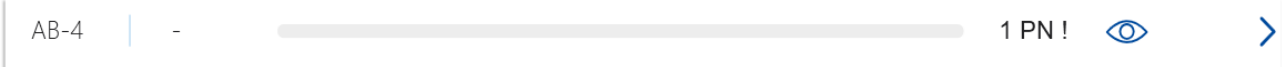

Если оценка PN недоступна, а значение PN не было аннотировано или было аннотировано как **NA** (не доступно), тогда для эмбриона будет отображена оценка, а в разделе **Pronuclei** (Пронуклеусы) будет отображен предупреждающий символ. Наведите курсор на предупреждающий символ, чтобы увидеть дополнительные сведения.

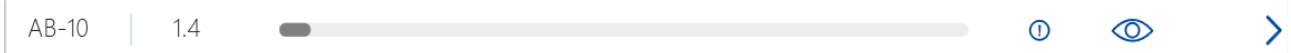

## <span id="page-12-0"></span>**5 Выбор эмбрионов**

При отображении баллов эмбриона пациента можно использовать кнопки принятия решения в **Make a Decision** (Принять решение), чтобы указать, какие эмбрионы перенести (зеленый значок), заморозить (синий значок) или отбраковать (красный значок). Кнопка принятия решения (зеленый значок) используется для выбора свежих и замороженных эмбрионов для переноса. При нажатии одной из кнопок соответствующий значок будет следовать за курсором, а в **Decision** (Решение) появится кнопка-флажок для всех эмбрионов. Установите флажок для всех эмбрионов, относительно которых вы хотите принять решение. Нажмите на ту же кнопку принятия решения еще раз, чтобы вернуть курсор к исходному состоянию, или нажмите на одну из других кнопок принятия решения, чтобы применить другое решение к одному или нескольким эмбрионам.

Если вы хотите отменить решение, нажмите соответствующую кнопку принятия решения, а затем установите флажок для рассматриваемого эмбриона. Флажок будет снят.

Когда вы применяете решение к эмбриону, балльная шкала эмбриона изменяет цвет соответствующим образом. Для эмбрионов, отобранных для свежего переноса, шкала оценки становится зеленой. Для эмбрионов, отобранных для замораживания, шкала становится синей, а для замороженных эмбрионов, выбранных для переноса, она становится фиолетовой. Для эмбрионов, которые следует отбраковать, вся шкала будет затемнена.

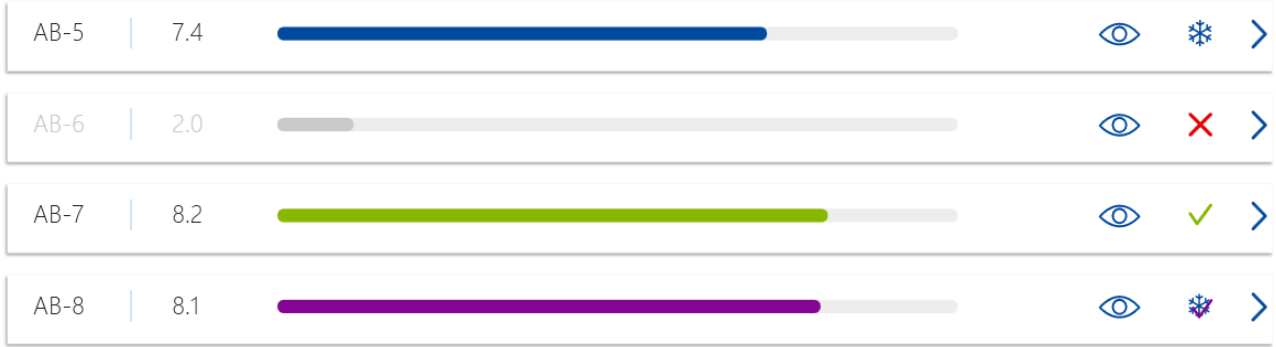

### <span id="page-13-0"></span>**5.1 Изображения, покадровые видеоизображения и аннотации**

iDAScore позволяет просматривать изображения эмбрионов и покадровые видеоизображения для помощи в принятии решений. Чтобы увидеть последнее полученное изображение эмбриона, наведите курсор на символ глаза, не щелкая по нему.

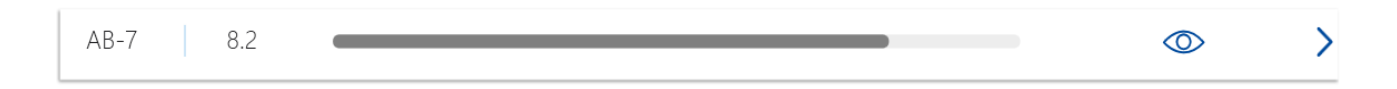

Любые добавленные комментарии отображаются рядом с изображением, а время получения изображения отображается в левом нижнем углу изображения. Время получения изображения обозначает количество часов с момента осеменения (hpi).

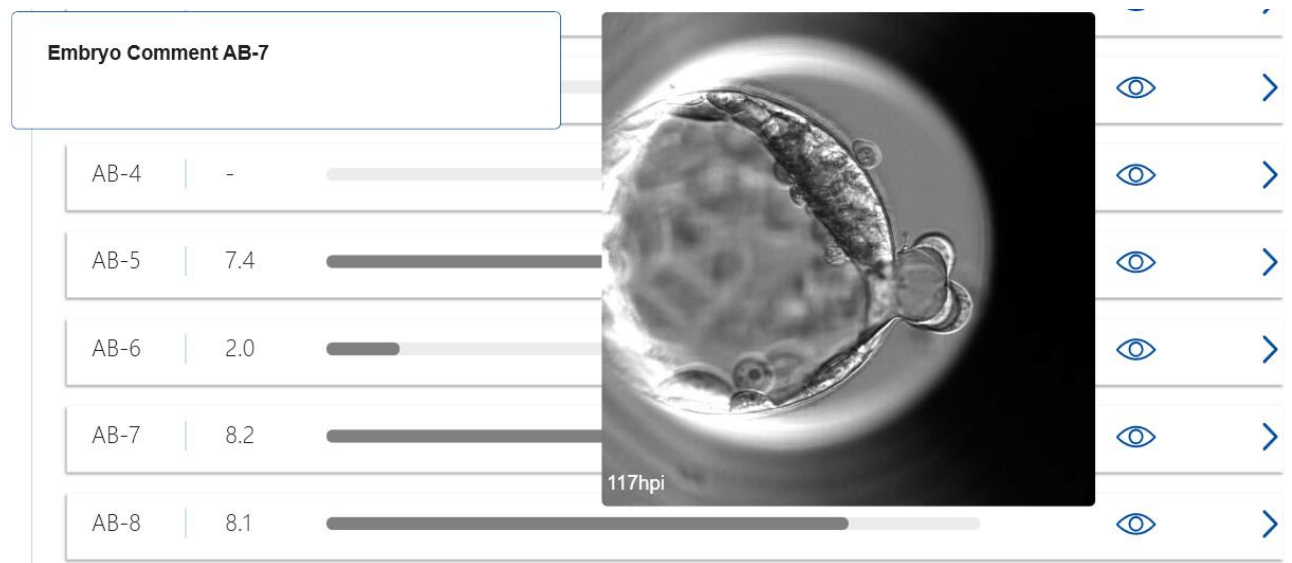

Если вы хотите увидеть дополнительные сведения об эмбрионе, щелкните на значок стрелки. Откроется новая страница с дополнительной информацией и опциями.

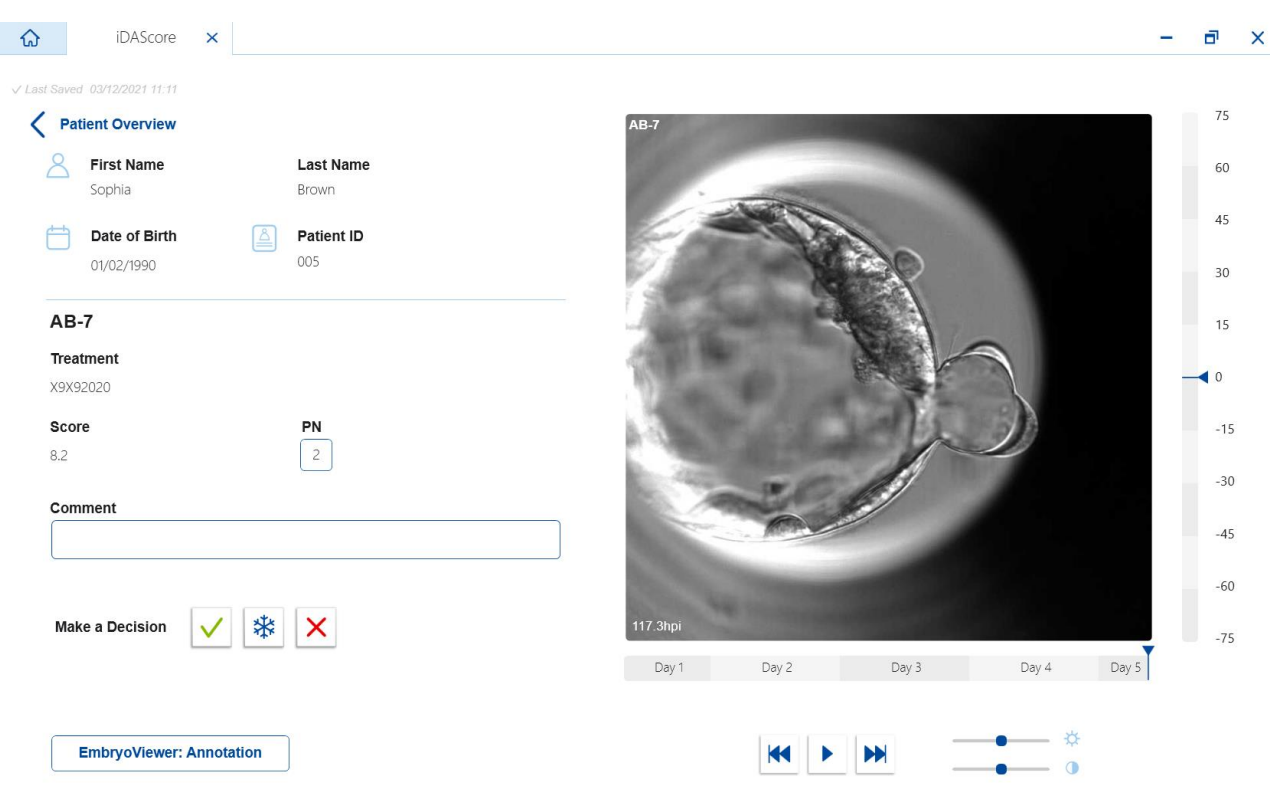

В левой части страницы можно увидеть сведения о пациенте и балл с предыдущей страницы. Также отображено, к какой процедуре относится эмбрион, и количество пронуклеусов (PN). Предупреждающий символ (!) отображается рядом с полем **PN**, если невозможно оценить PN, а количество пронуклеусов не аннотировано. Если вы хотите изменить количество пронуклеусов, вы можете сделать это непосредственно в поле **PN**. Изменение автоматически отразится в программном обеспечении EmbryoViewer. В поле **Comment** (Комментарий) в случае необходимости вы можете ввести комментарий. Кнопки принятия решения, представленные на предыдущей странице, также доступны и на этой странице.

Если вы хотите провести аннотирование или просмотреть существующие аннотации в программном обеспечении EmbryoViewer, нажмите кнопку **EmbryoViewer: Annotation** (Аннотация в EmbryoViewer) для перехода на страницу **Annotate** (Аннотировать) в программном обеспечении EmbryoViewer. Дополнительную информацию об аннотациях см. в Руководстве пользователя EmbryoViewer. Нажмите на кнопку **Vitrolife Technology Hub** в программном обеспечении EmbryoViewer, чтобы вернуться к iDAScore.

В правой части страницы можно воспроизвести покадровое видеоизображение эмбриона. Используйте кнопки воспроизведения, расположенные под видео, для воспроизведения или приостановки воспроизведения (средняя кнопка), либо для перемещения на одно изображение назад (левая кнопка) или вперед (правая кнопка). Вы также можете перетащить ползунок или щелкнуть в любом месте горизонтальной шкалы, расположенной непосредственно под видео, чтобы перейти к определенному моменту времени. Если вы предпочитаете использовать клавиатуру, нажимайте стрелку влево или вправо для перемещения на одно изображение назад или вперед соответственно. Это удобно, если вы хотите проверить определенные данные. Нажмите и удерживайте стрелки, чтобы перемотать видео вперед или назад на высокой скорости, или нажмите пробел, чтобы начать или остановить видео в любой момент.

Два ползунка рядом с кнопками воспроизведения можно использовать для настройки яркости (верхний ползунок) и контрастности (нижний ползунок) видео.

Чтобы изменить фокальную плоскость, перетащите ползунок или щелкните в любом месте вертикальной шкалы, расположенной справа от видео. Или используйте кнопки со стрелками вверх и вниз на клавиатуре.

После просмотра сведений об эмбрионе щелкните ссылку **Patient Overview** (Обзор пациента), чтобы вернуться на обзорную страницу. Любые изменения или комментарии сохраняются автоматически.

# <span id="page-16-0"></span>**6 Завершение оценки и создание отчета**

После принятия решения относительно всех соответствующих эмбрионов нажмите кнопку **Finalise** (Завершить). Вам будет предложено выбрать дату. Выберите дату в отображаемом календаре и нажмите **Confirm** (Подтвердить). По умолчанию устанавливается текущая дата.

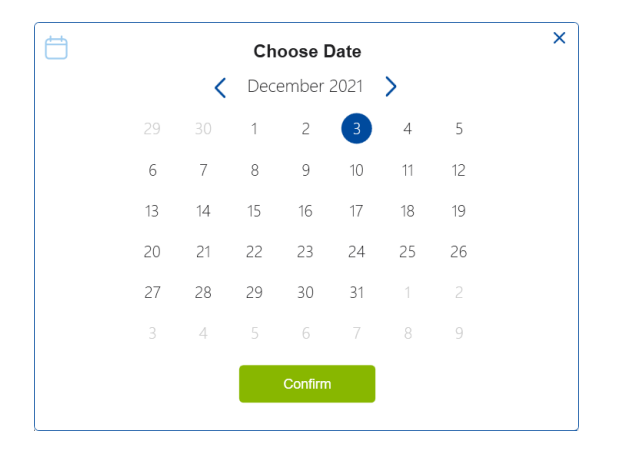

Отобразится отчет о принятии решений для всех соответствующих эмбрионов. На первой странице данного отчета будет представлено количество эмбрионов, выбранных для свежего переноса, для замораживания, для криопереноса (FET) или для отбраковывания.

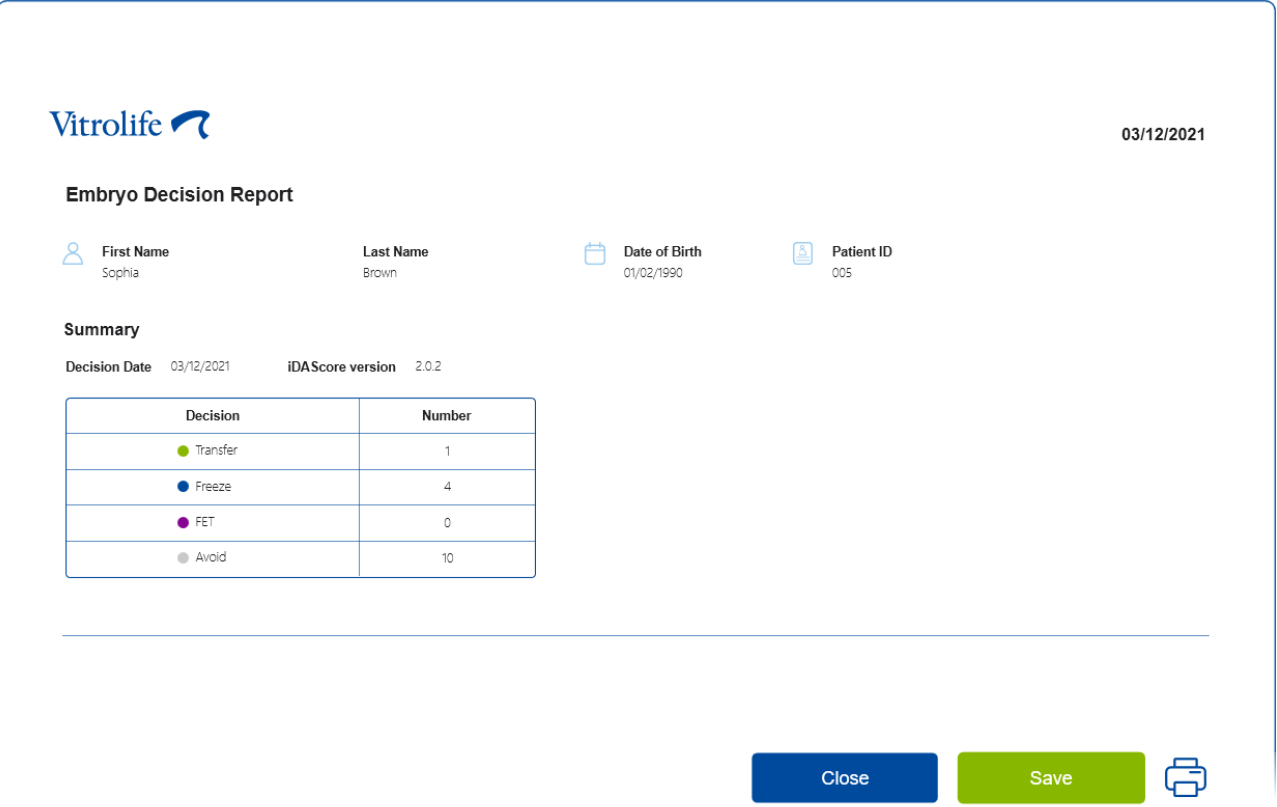

На следующей(-их) странице(-ах) представлена информация о готовых эмбрионах, а также о культуральной чашке и устройстве, в котором они культивировались. Для каждой культуральной чашки, содержащей готовые эмбрионы, будет создано по одной странице. На рисунке показано, какие лунки в культуральной чашке содержали эмбрионы, выбранные для переноса (зеленый), эмбрионы, выбранные для замораживания (синий), и эмбрионы, отмеченные для отбраковывания (серые).

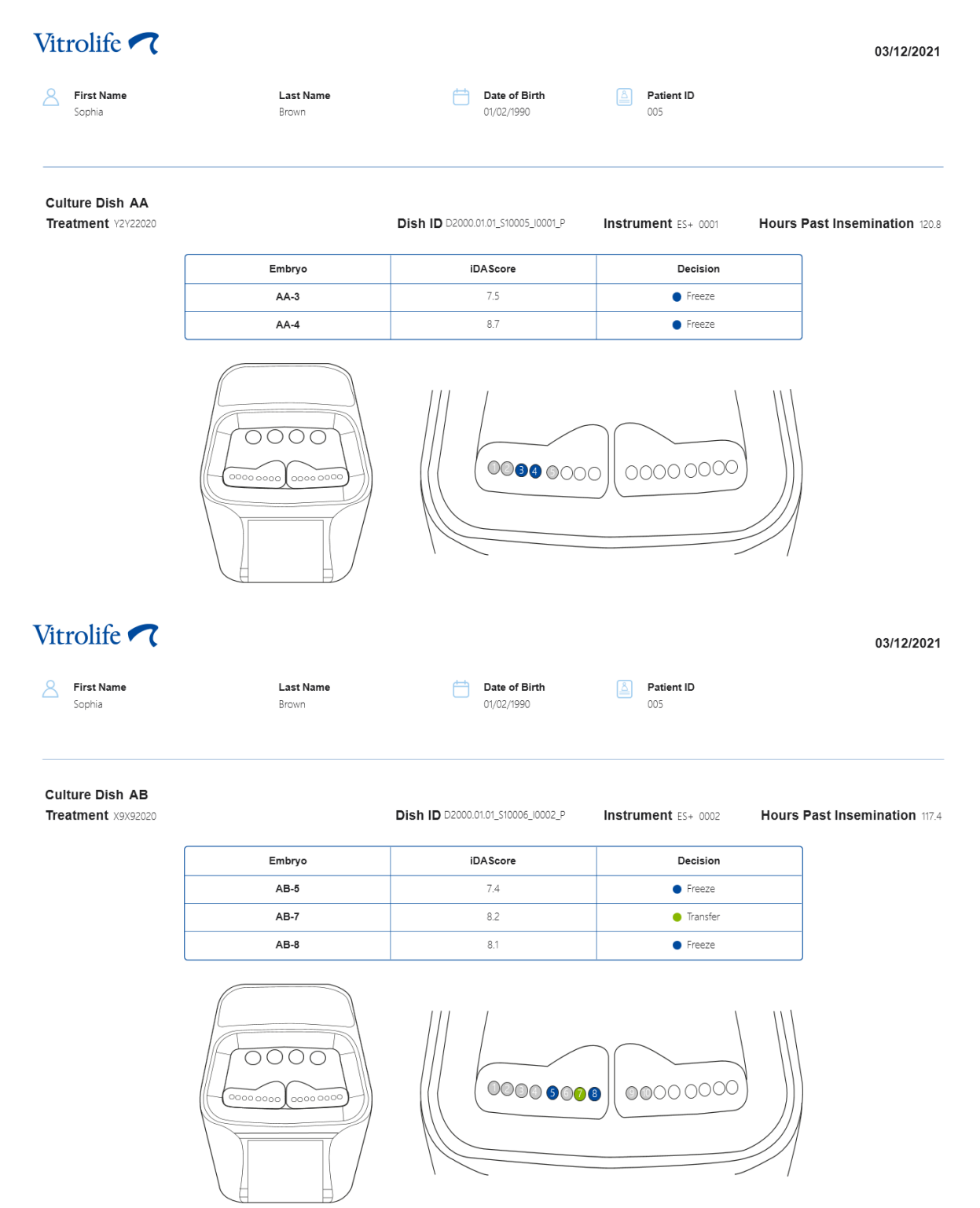

На следующей странице отчета перечислены все эмбрионы, помеченные как нежелательные, с указанием лечения, идентификатора чашки для культивирования и номера лунки.

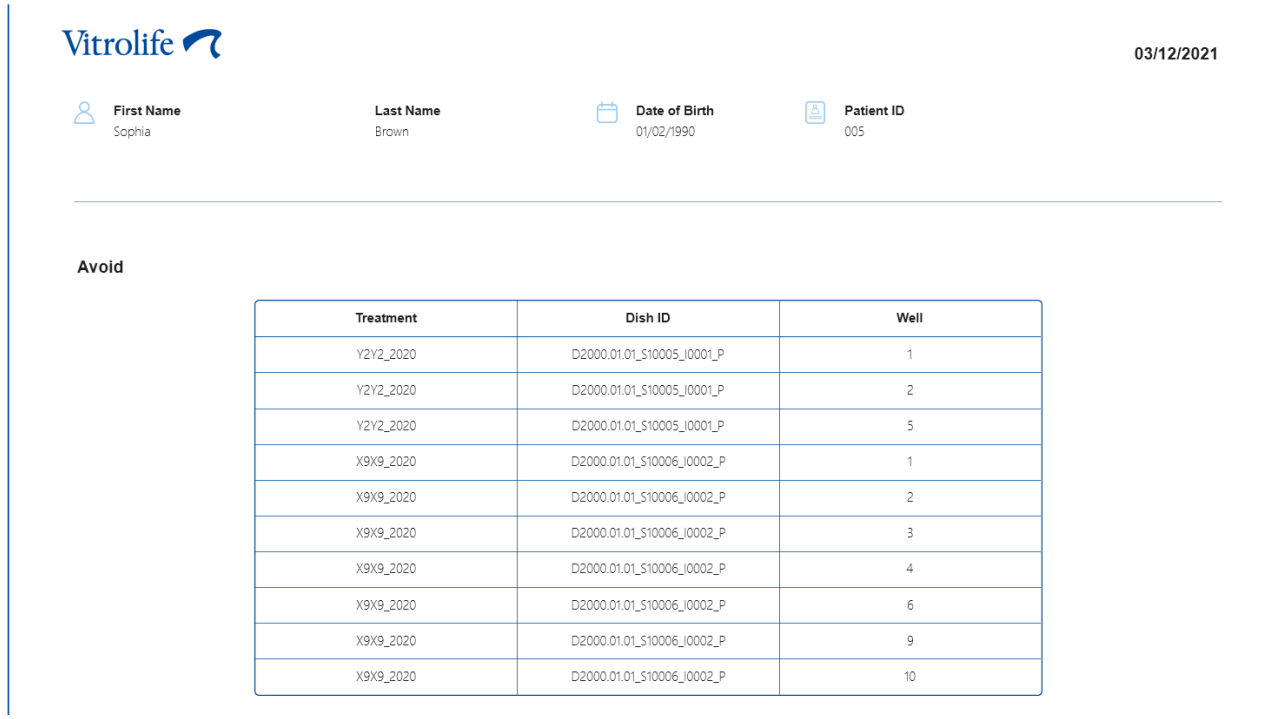

Последняя страница отчета содержит обзор решений с оценками и решениями для всех эмбрионов.

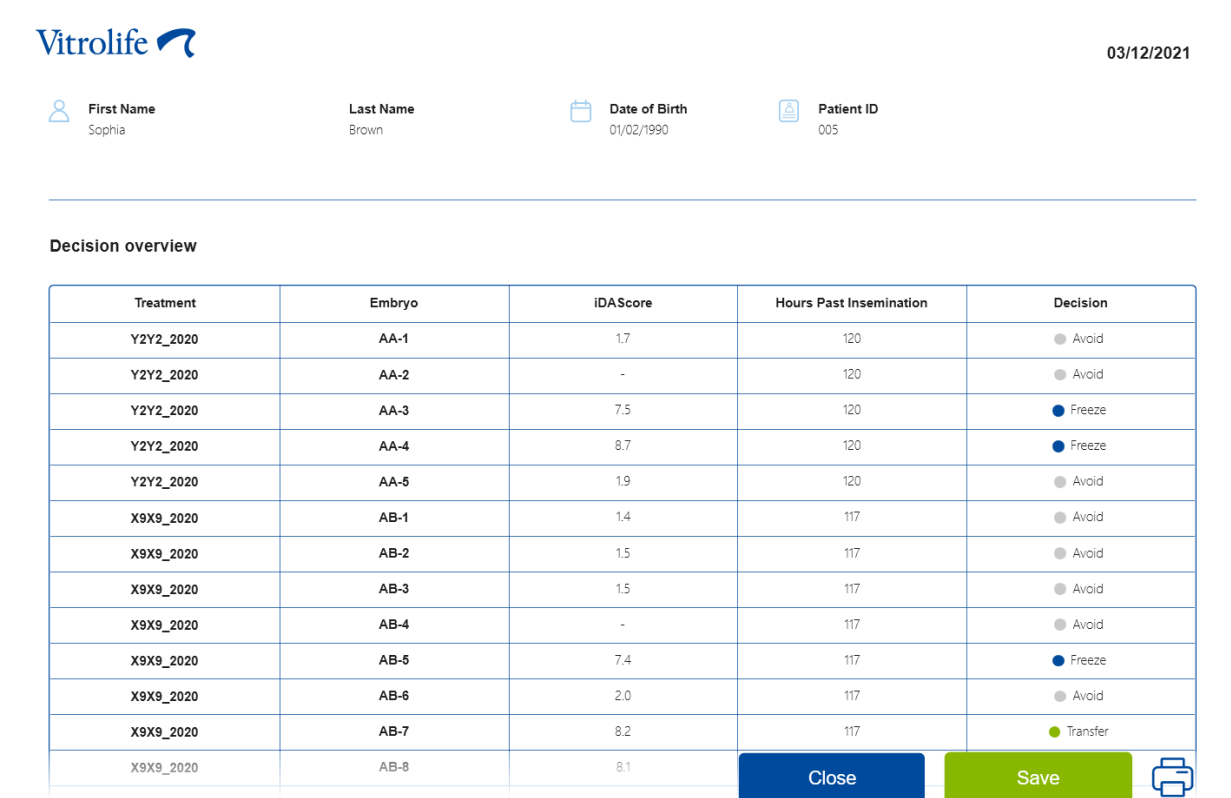

Нажмите **Close** (Закрыть), чтобы закрыть отчет, или **Save** (Сохранить), чтобы сохранить отчет в формате PDF в выбранном вами месте. Все отчеты автоматически становятся доступными в CohortView, и вам нет необходимости их сохранять. Щелкните значок принтера, если вы хотите распечатать отчет.

После того, как вы примете окончательные решения, все эмбрионы, выбранные для переноса или отмеченные как отбракованные, больше не будут отображаться. Теперь отображаются только замороженные эмбрионы и эмбрионы, в отношении которых не было принято решение; вид отображения автоматически изменится на **All** (Все). Если у пациента есть замороженные эмбрионы от предыдущих процедур, они также будут отображены.

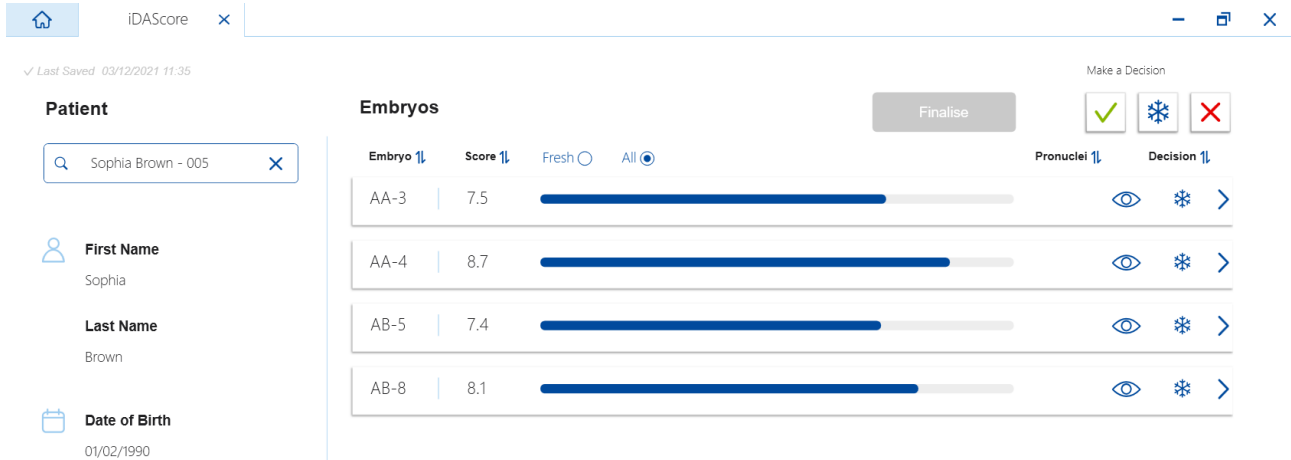

# <span id="page-20-0"></span>**7 Символы и обозначения на этикетке**

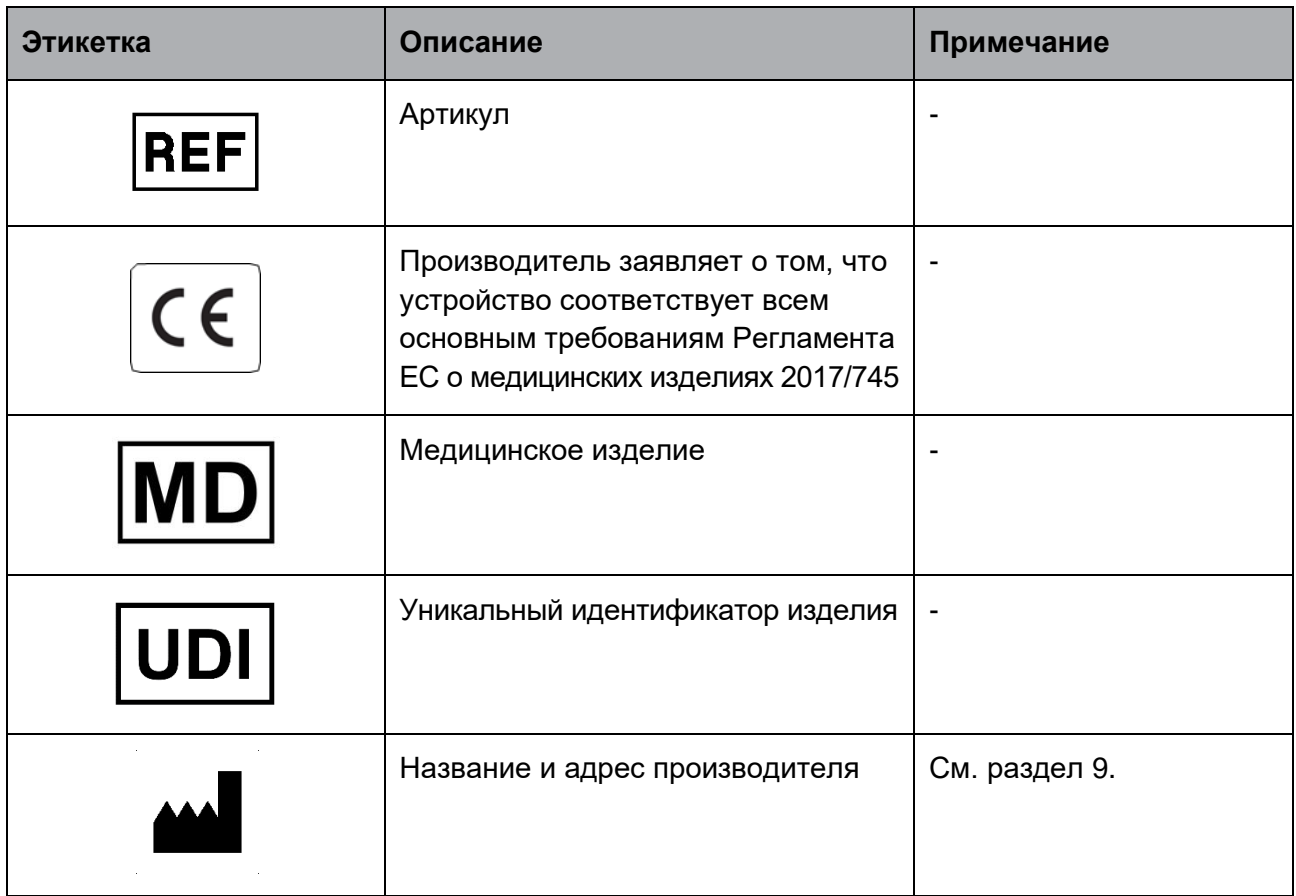

# <span id="page-20-1"></span>**8 Утилизация отходов**

Для сведения к минимуму последствий утилизации электрического и электронного оборудования отходы следует утилизировать в соответствии с Директивой 2012/19/EC по утилизации отработанного электрического и электронного оборудования (WEEE) с дополнениями Директивы (ЕС) 2018/849. Такие отходы включают: печатные платы (с покрытием без свинца HASL), коммутаторы, аккумуляторы ПК, обычные печатные платы и внешние электрические кабели. Все компоненты соответствуют Директиве RoHS 2 2011/65/EU, что указывает на то, что новые электрические и электронные компоненты не содержат свинца, ртути, кадмия, шестивалентного хрома, полиброминированных бифенилов и полиброминированных дифениловых эфиров.

# <span id="page-21-0"></span>**9 Контактная информация**

Срочно требуется помощь? Позвоните на горячую линию службы поддержки:

+45 7023 0500

(работает 24 часа в сутки, 7 дней в неделю)

**Поддержка по эл. почте: [support.embryoscope@vitrolife.com](mailto:support.embryoscope@vitrolife.com)**

(ответ в течение 2 рабочих дней)

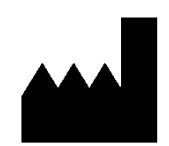

Vitrolife A/S Jens Juuls Vej 20 DK-8260 Viby J Дания

Телефон: +45 7221 7900 Веб-сайт: [www.vitrolife.com](http://www.vitrolife.com/)

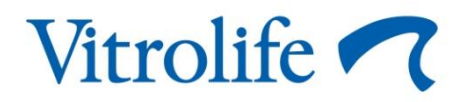

VITROLIFE A/S, ДАНИЯ